**Requesting Letters of Recommendation through LSAC Step-by-Step Instructions**

BYU Pre-Professional Advisement Center

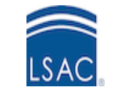

# **STEP 1:** Visit [LSAC.org](https://www.lsac.org/)

**Click on 'Log in as' in the upper left corner then select JD Account.** 

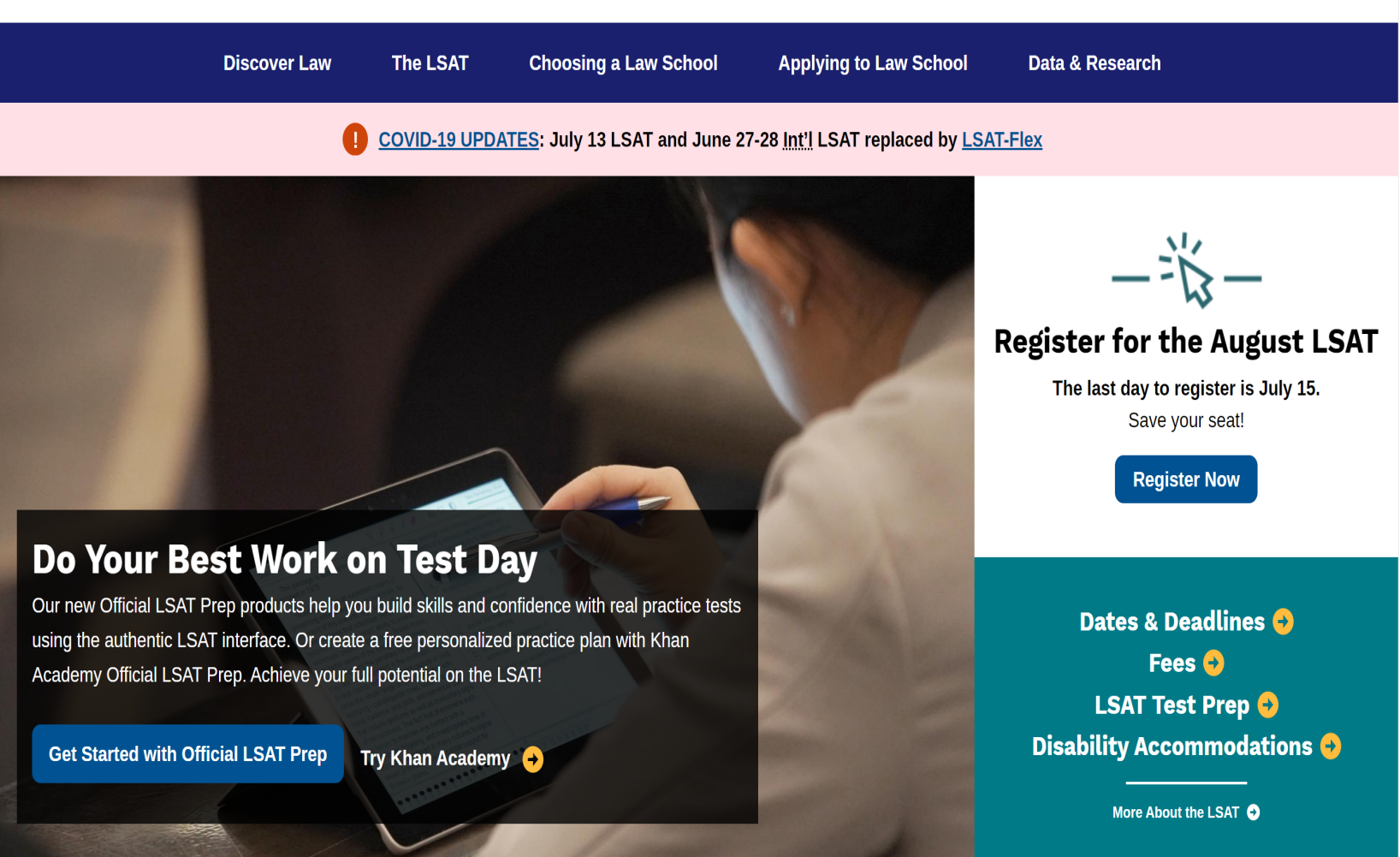

**About LSAC Events** 

Bloa

**Contact Us** 

Log in as.

**Search** 

### **STEP 2:** Select JD Account

**Select the 'JD Account' option located on the far left of the pop up panel.** 

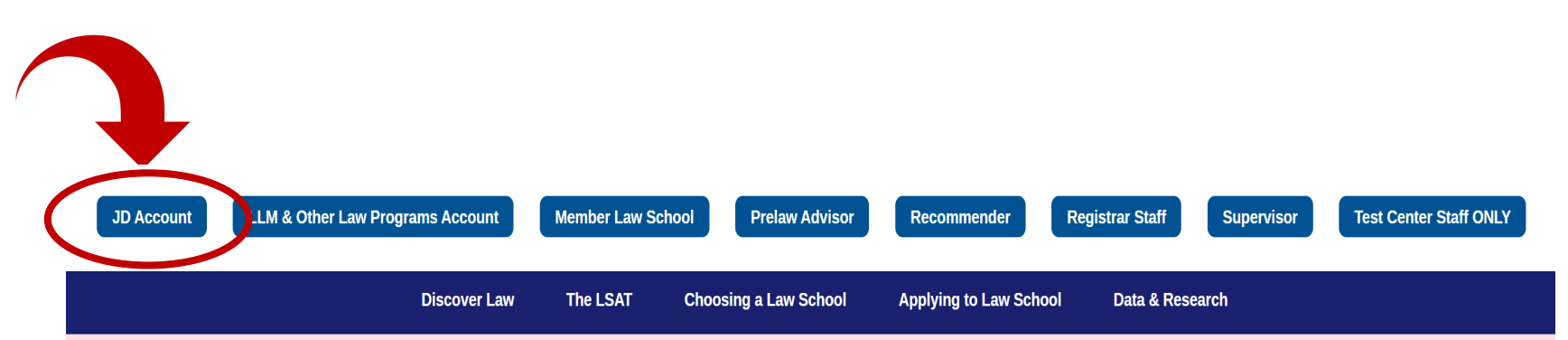

COVID-19 UPDATES: July 13 LSAT and June 27-28 Int'l LSAT replaced by LSAT-Flex

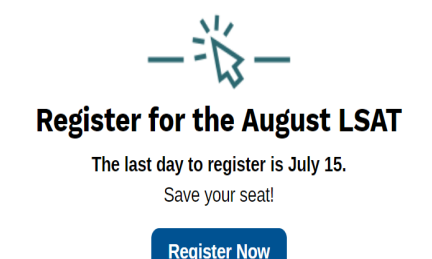

Do Your Best Work on Test Day

Our new Official LSAT Prep products help you build skills and confidence with real practice tests using the authentic LSAT interface. Or create a free personalized practice plan with Khan Academy Official LSAT Prep. Achieve your full potential on the LSAT!

Get Started with Official LSAT Prep Try Khan Academy

Dates & Deadlines O Fees **O LSAT Test Prep O Disability Accommodations O** 

More About the LSAT O

# **STEP 3:** Log Into LSAC<br>Account

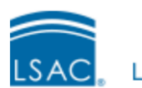

Law School Admission Council

#### Sign In to your LSAC Account

#### Username

Username

Password

Password

Sign in

#### Having trouble logging in?

Forgot your password? Forgot your username? Don't have an account? Sign up now

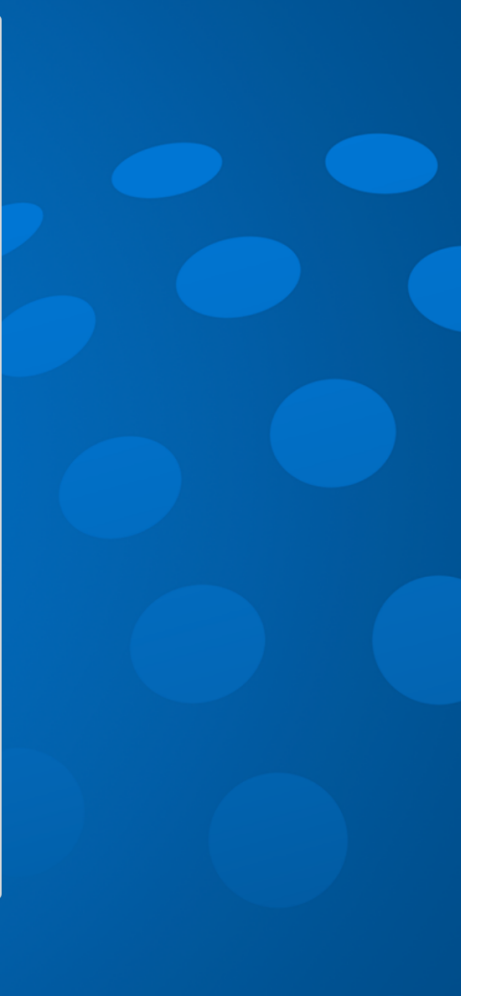

# **STEP 4:** Click on the 'My Home' Header

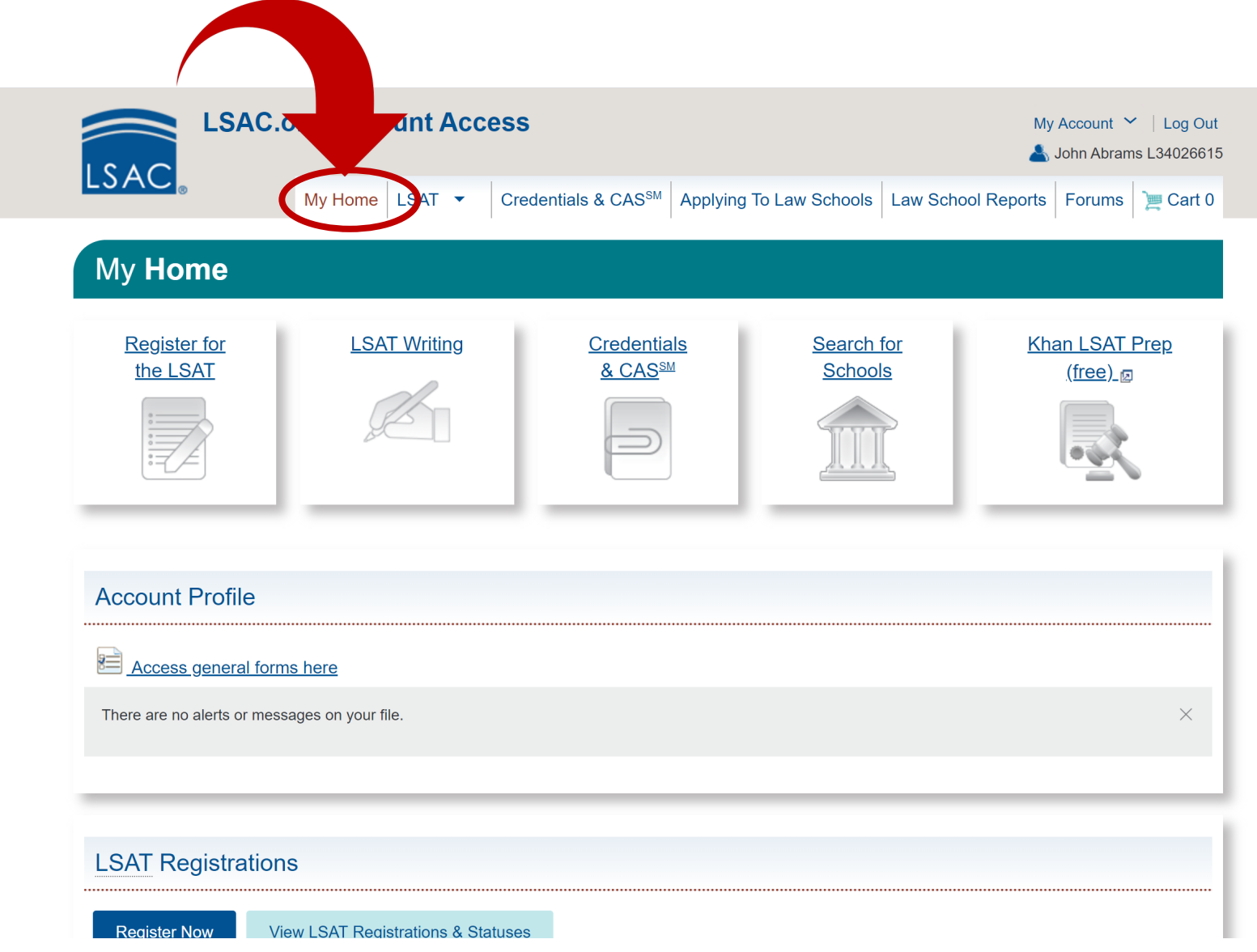

# **STEP 5:**

Scroll down to the Credential Assembly Service Section.

**This is the third section down on the 'My Home' page.** 

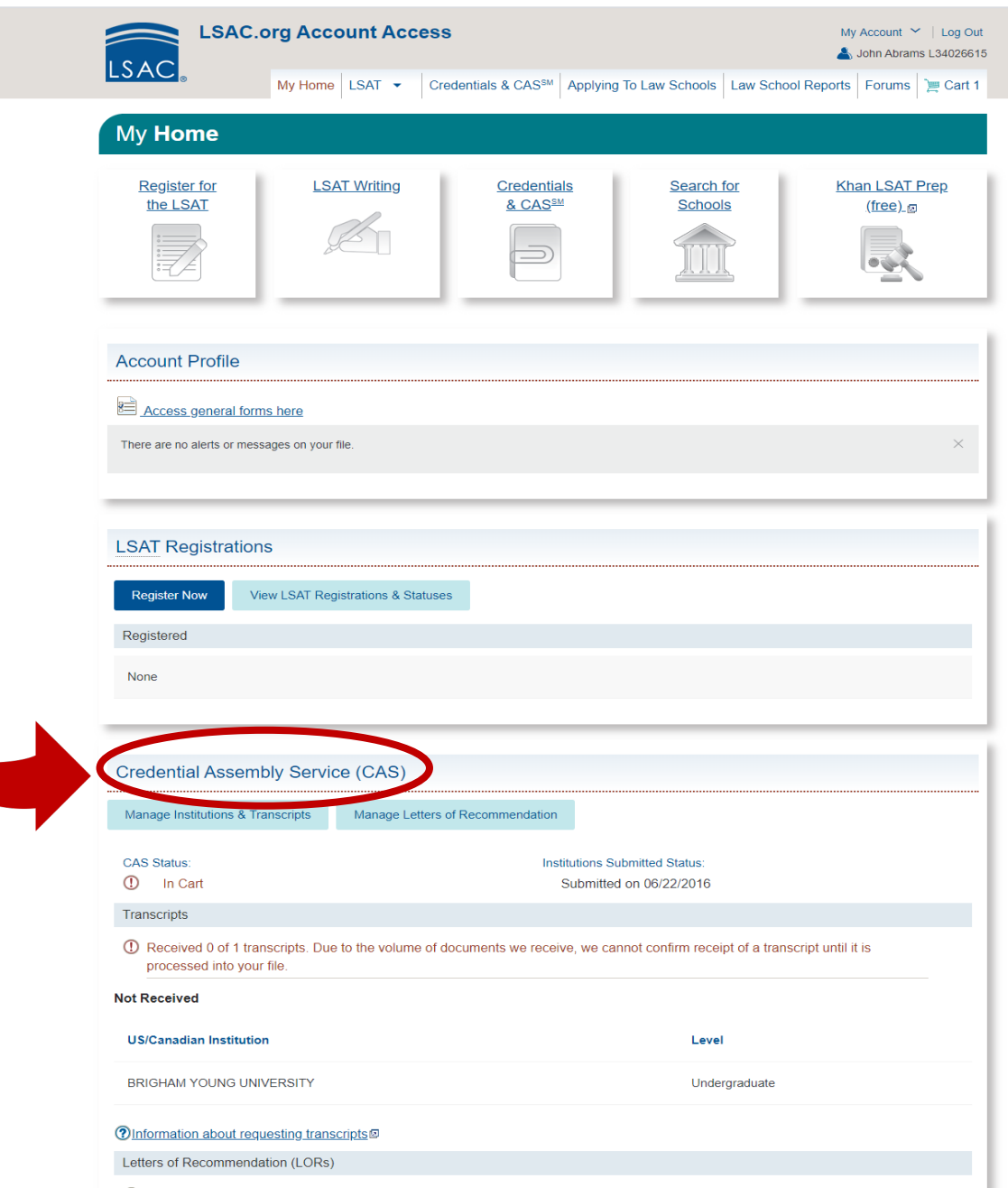

## **STEP 6:** Click 'Manage Letters of Recommendation'

**Click the 'Manage Letters of Recommendation' link located under the Credential Assembly Service (CAS) Heading.** 

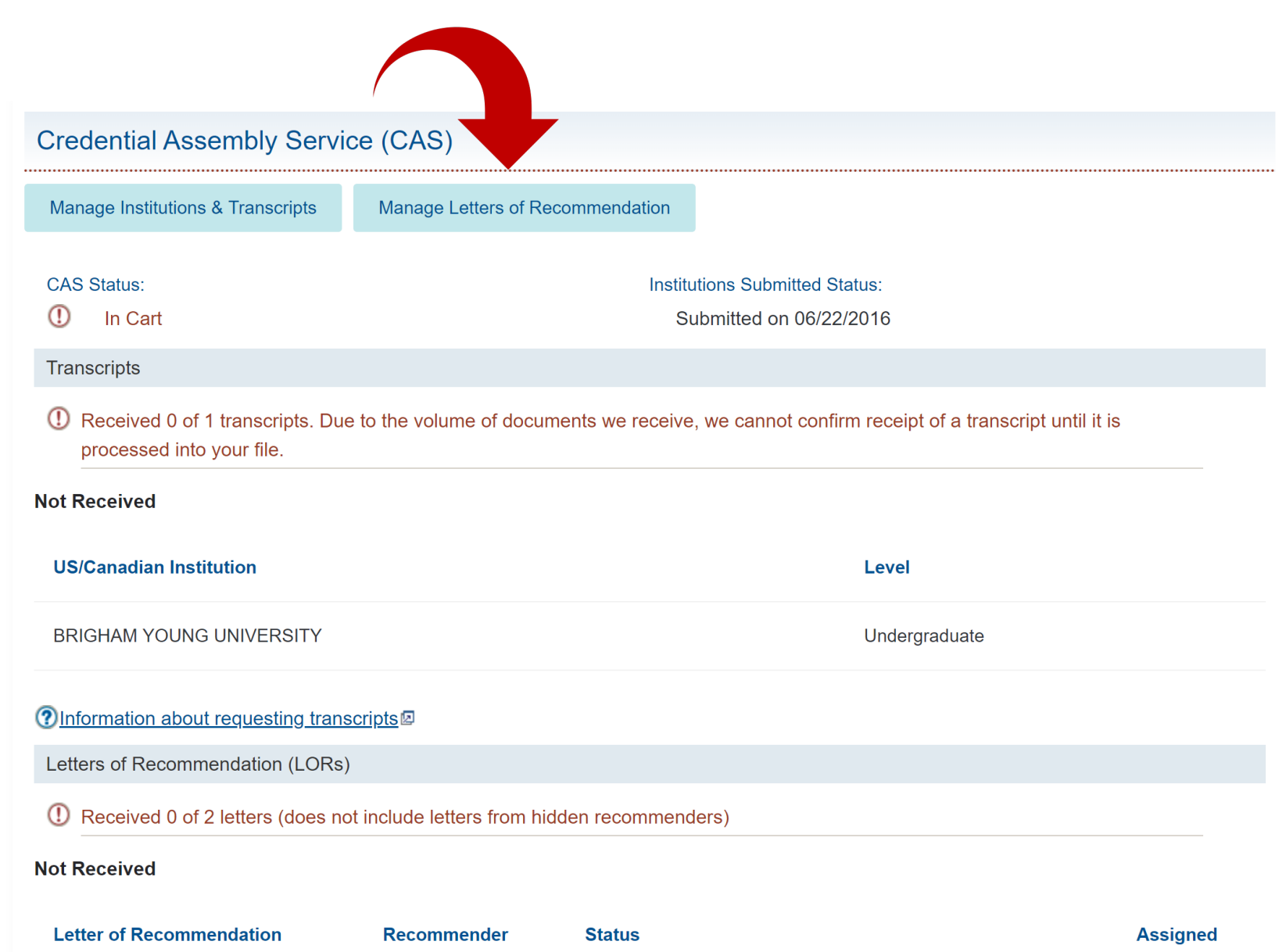

### **STEP 7:** Click Add/Edit My Recommenders

My Recommenders

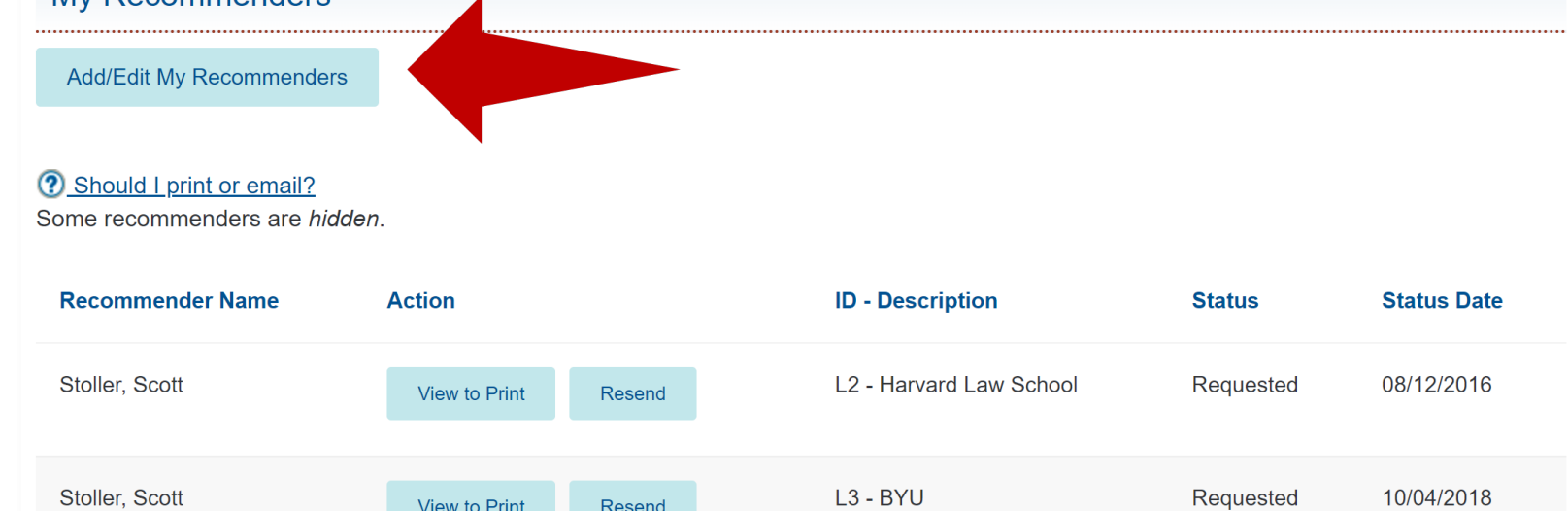

#### My Recommenders

Letters of Recommendation that have been printed or emailed to your recommender cannot be removed from your account. If you would like to cancel your request for a Letter of Recommendation, you will need to contact your recommender directly.

#### ? How to hide or delete?

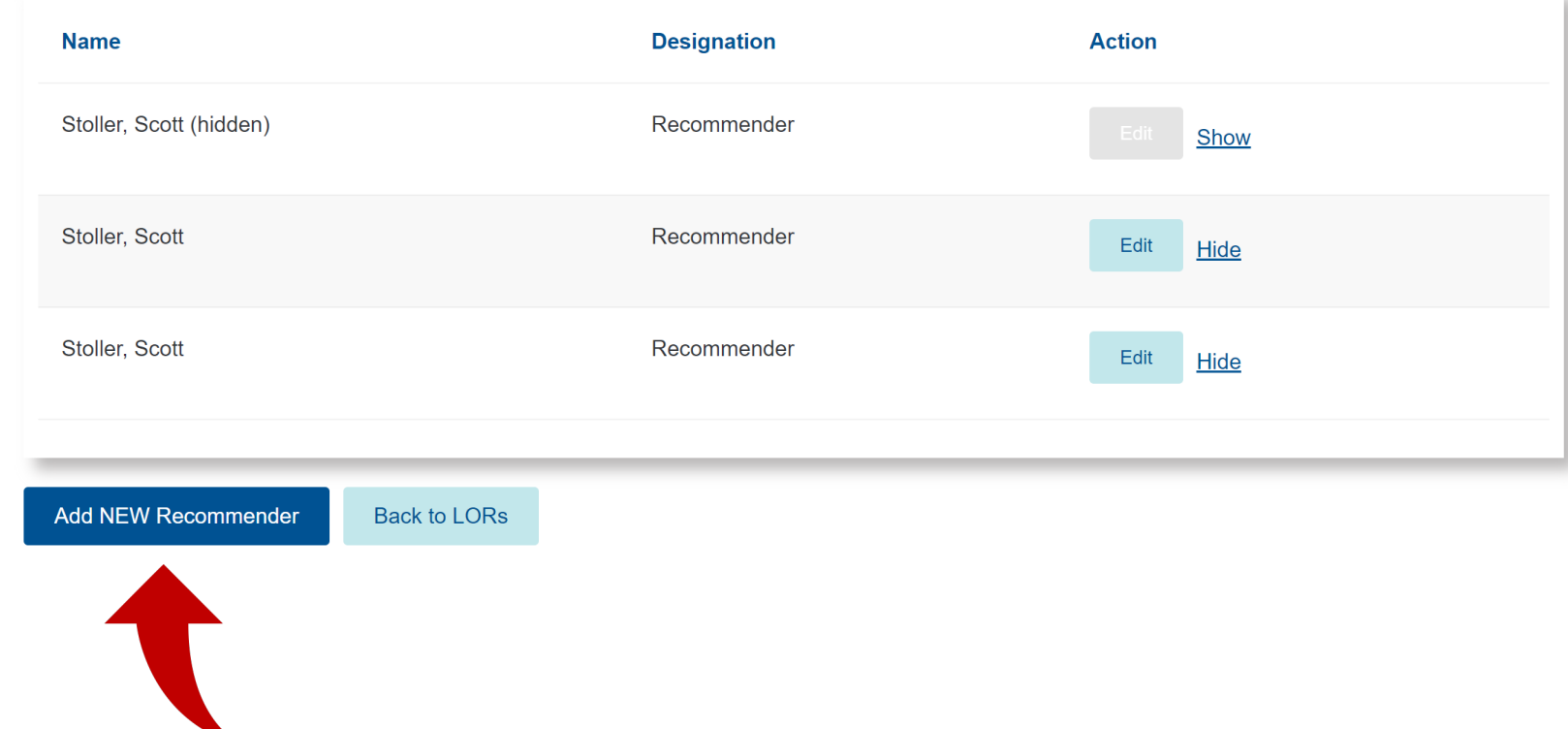

### **STEP 8: Click 'Add NEW** Recommender'

# **STEP 9:**

#### **Agree to Wave Your Access Rights**

#### After reading the access rights waiver, select yes and continue.

#### **Add Recommender**

\* Indicates a required.

#### **Access Rights Waiver**

Please review the waiver information and indicate your preference.

#### **Important Note**

We strongly encourage you to respond "yes" and waive your right to view letters of recommendation at the law schools. Recommenders may be more candid and, consequently, the law schools may look more favorably upon your application.

The purpose for which this confidential statement is being obtained is admission to a Credential Assembly Service-participating law school. It will be received and maintained in confidence. If you are admitted and enroll–and if your law school retains letters of recommendation once the admission process is concluded-you may inspect this letter at that school unless you have voluntarily waived this right by answering "yes" below, after reading the following statement.

#### Waiver

I understand that letters and statements of recommendation concerning me are sent to the Credential Assembly Service—participating law schools to which I apply, and I hereby expressly and voluntarily waive any and all access rights I might have to such recommendations under the Federal Family Educational Rights and Privacy Act, and state law, or any other laws, regulations, or policies. (Law School Admission Council will not process this letter if this statement has been modified or altered in any way).

Once you make a selection for this letter, it cannot be changed.

#### \* DO YOU WAIVE YOUR ACCESS RIGHTS?

Continue Cancel

**STEP 10:** Enter 'Recommender Information' and scroll down

**Verify that ALL information is accurate and appropriate prior to submitting the form.** 

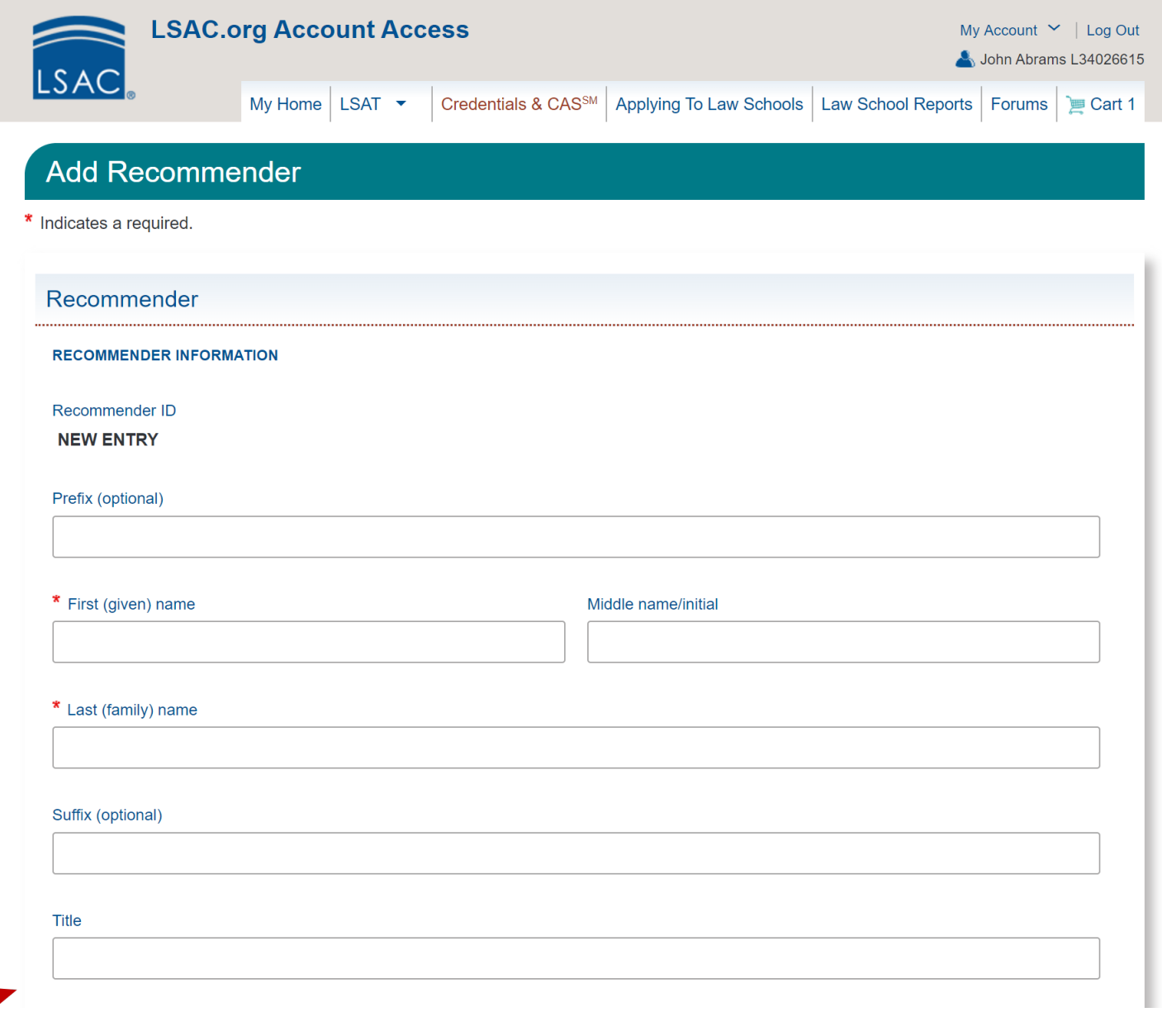

# **STEP 11:**

### Enter 'Recommender Contact Information' and scroll down

#### **Finding a professor's work address:**

1. Go to the professor's department's website.

2. Find the faculty directory and locate your professor.

3. Find office address in the professor's listed information or on his/her CV.

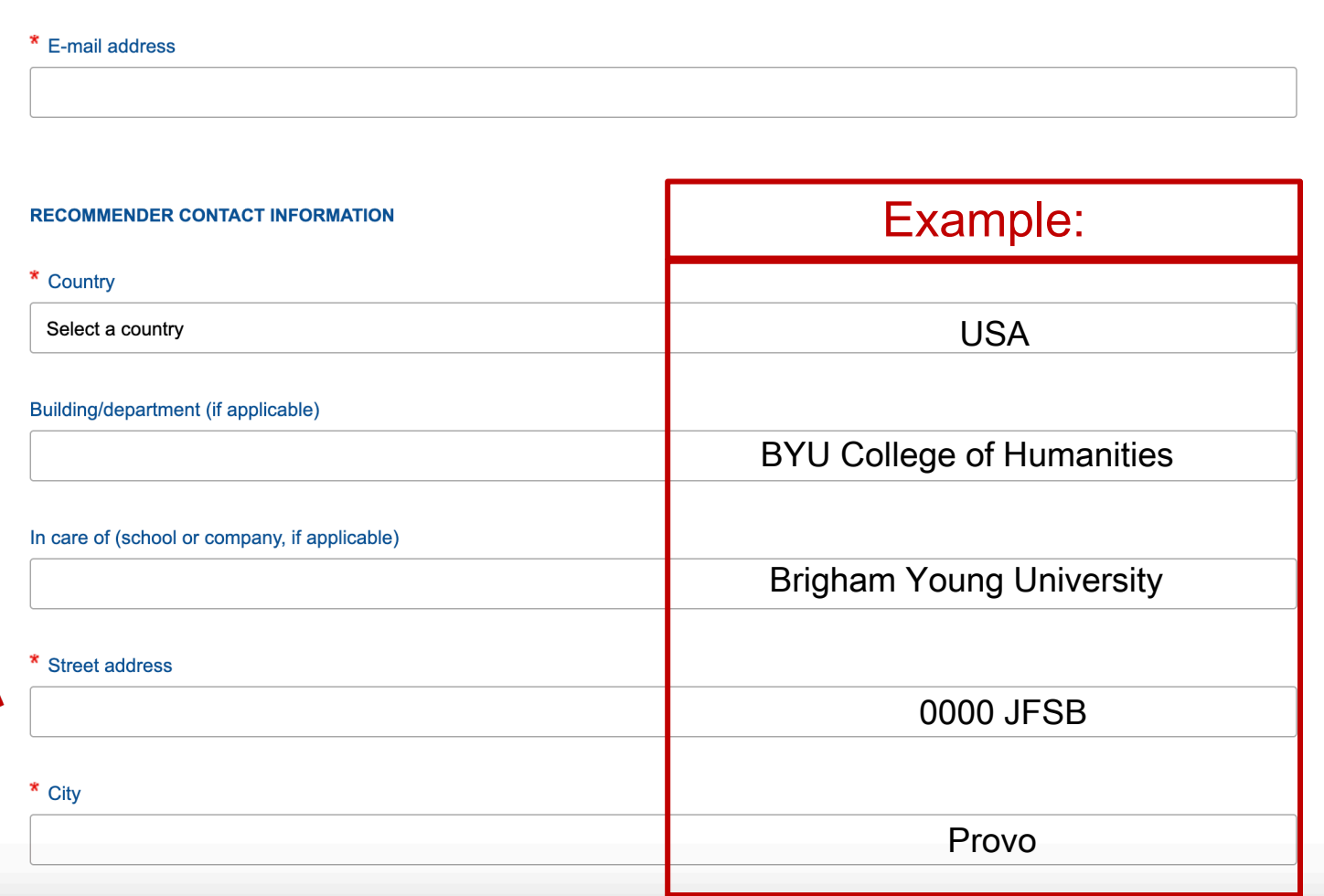

# **STEP 12: 'Letters of Recommendation'**

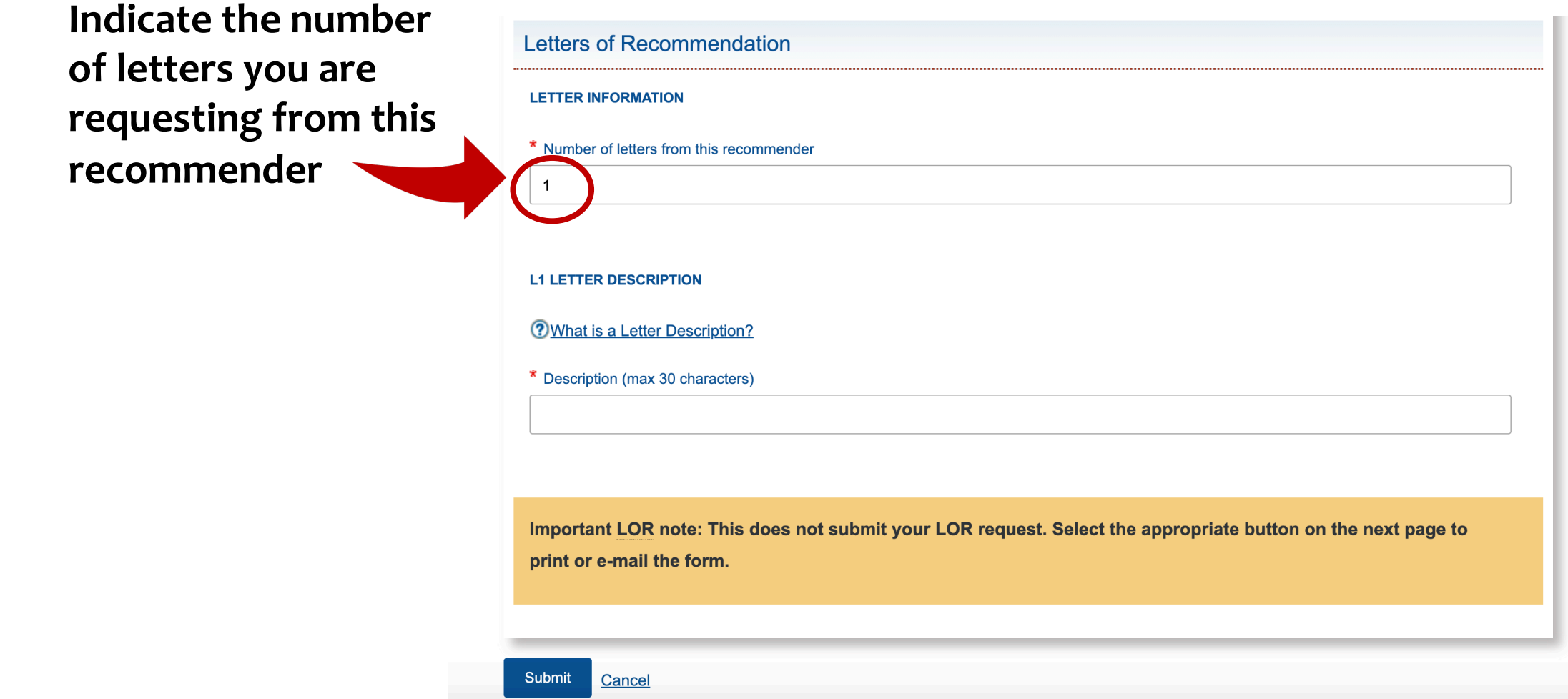

# **STEP 12 (Continued):**

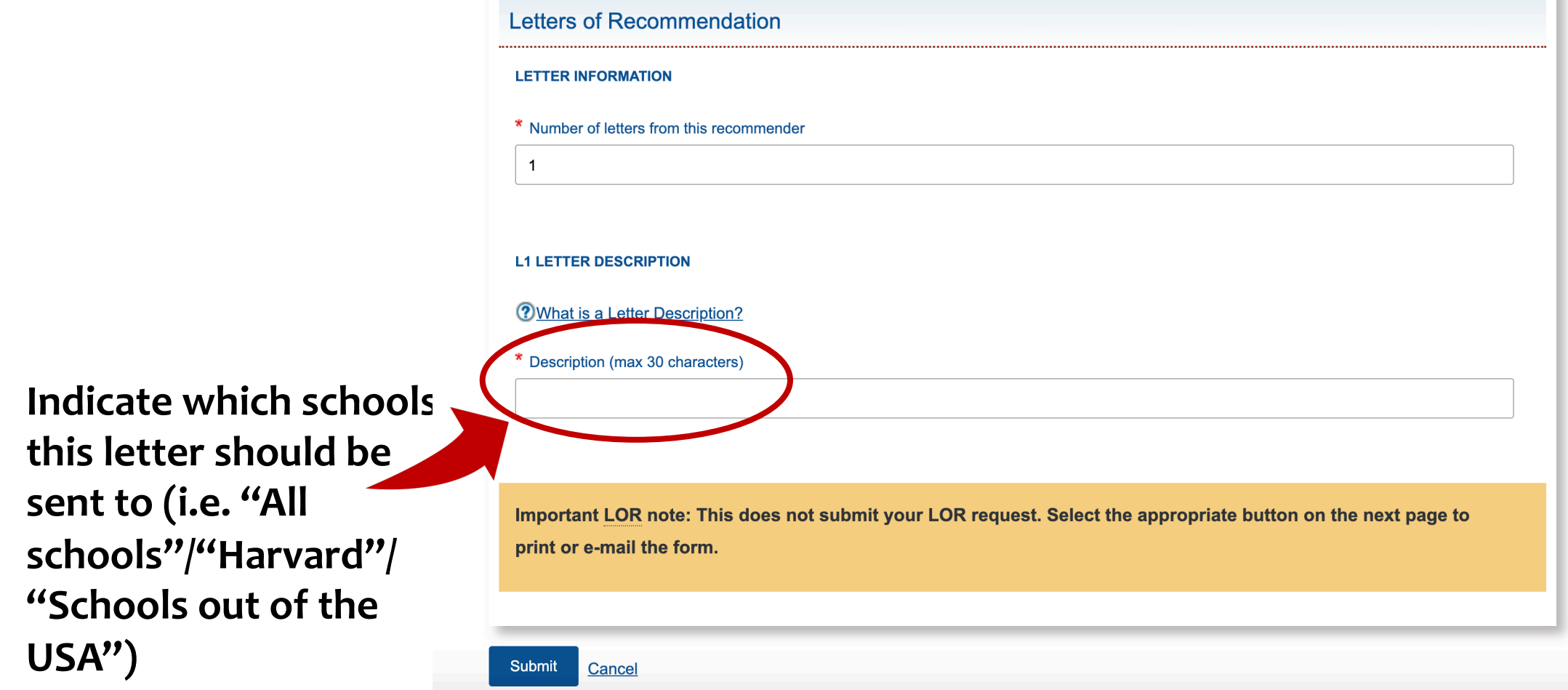

# **STEP 12 (Continued):**

### Click 'Submit'

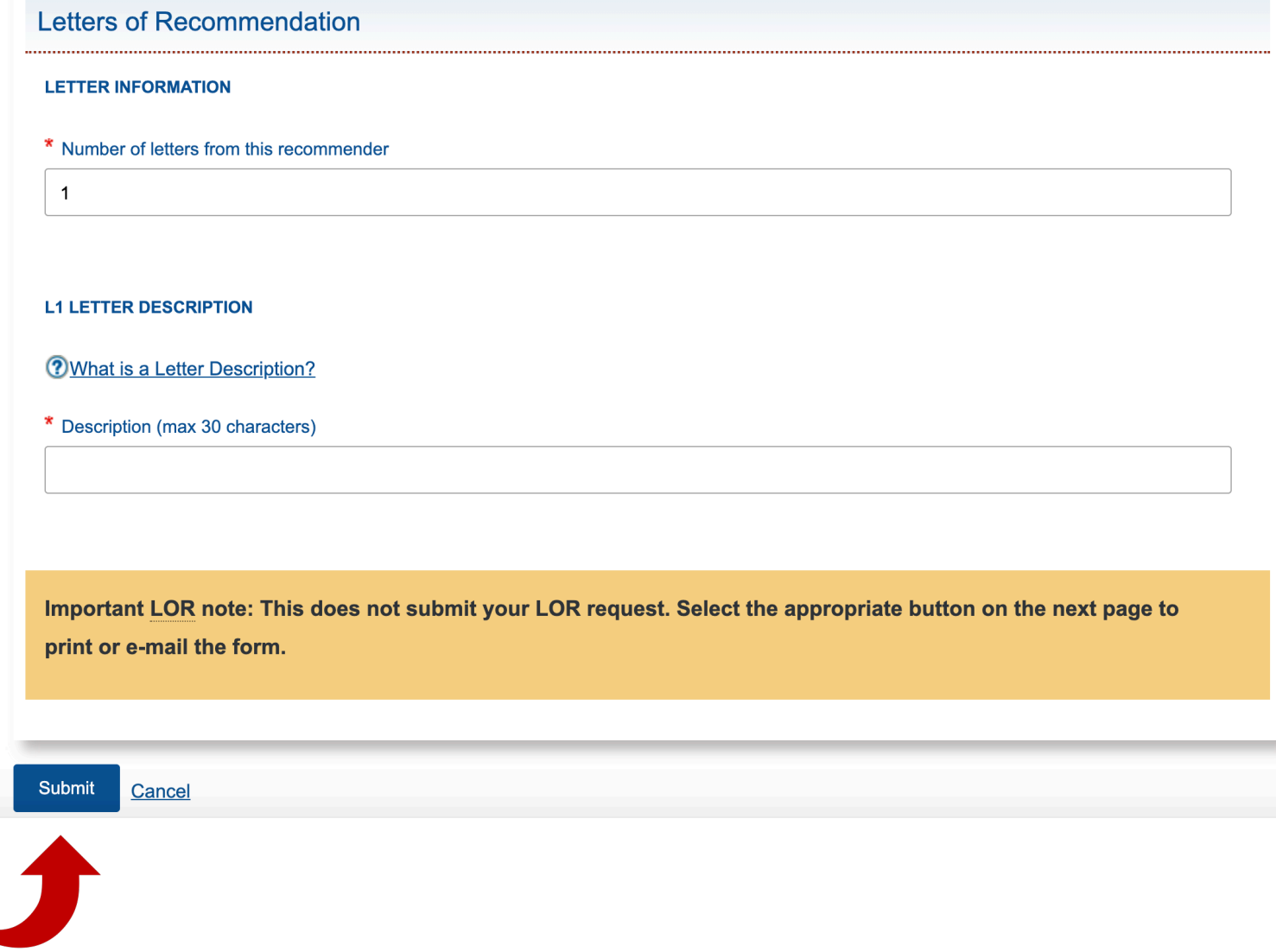

#### **Complete steps 7-12 for each additional recommender.** Continue to Step 13 once all recommenders have been added.

# **STEP 13:**

### E-mail or Print Each Request Form

**If you choose the print option, it will be your responsibility to personally deliver or mail the form to the recommender.** 

**If emailing, continue to step 14. If printing, skip to step 17.**

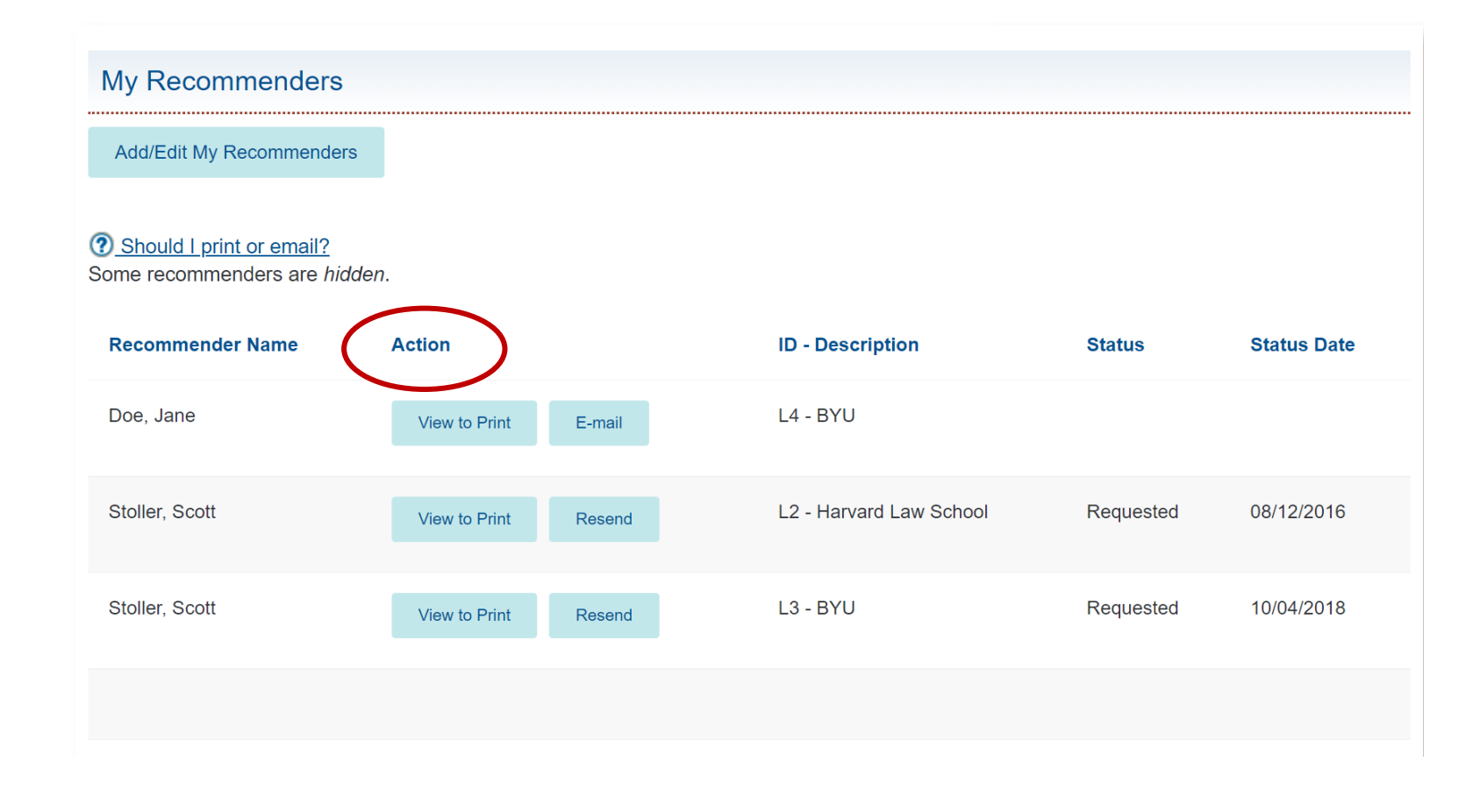

# **STEP 14:** Click 'Email'

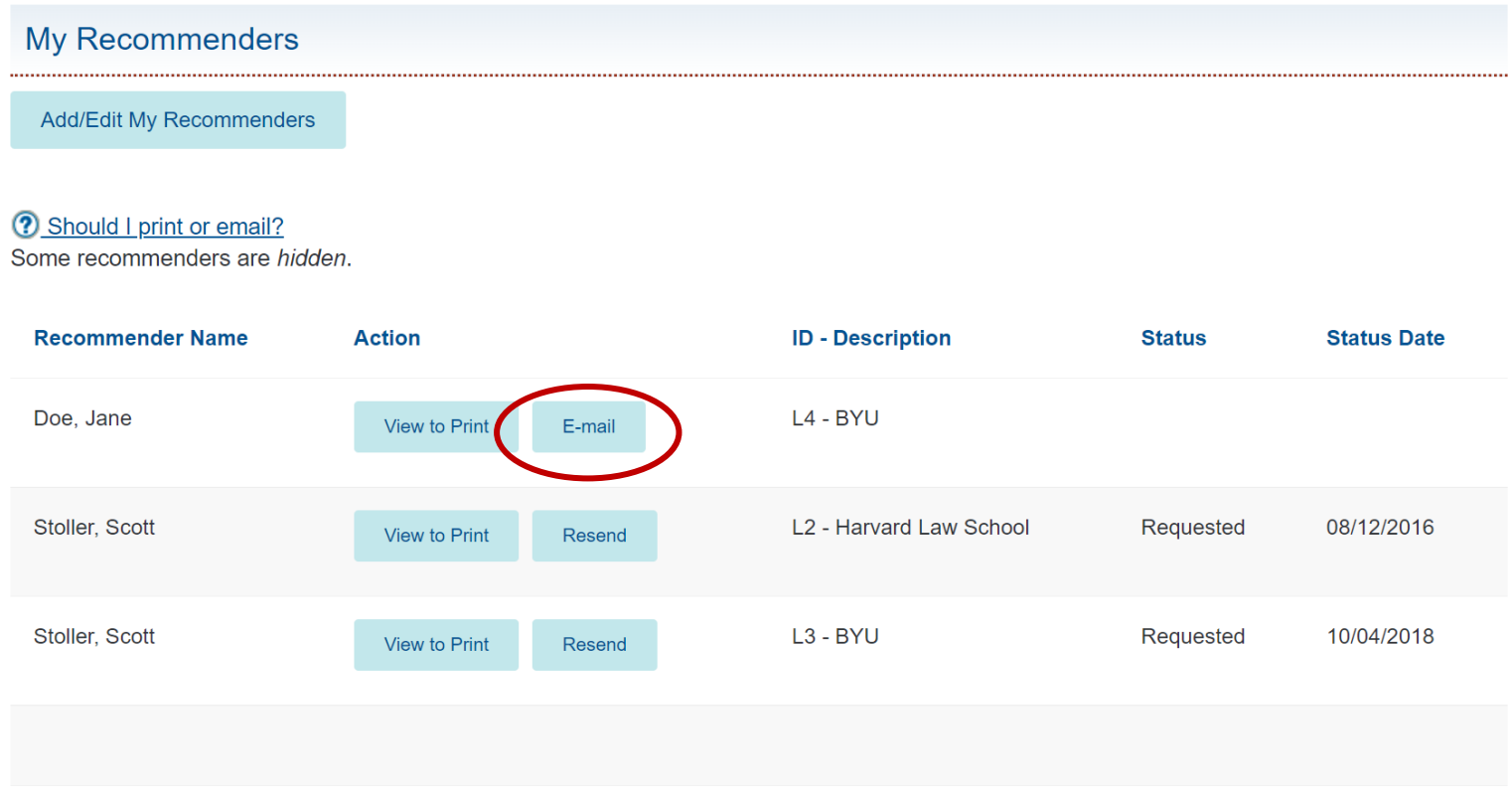

# **STEP 15:** Verify Information

**Double check email prior to sending to guarantee successful delivery.** 

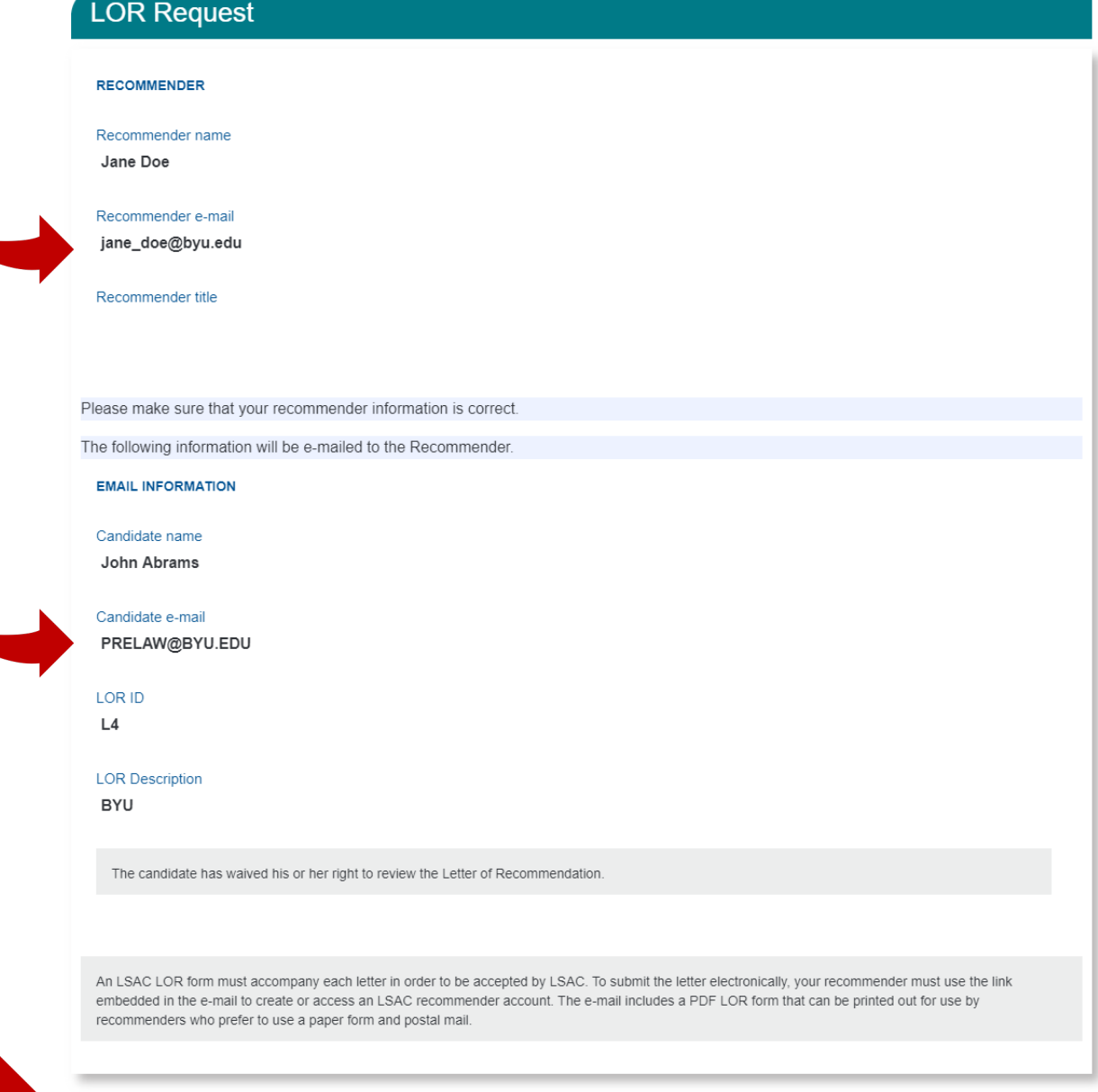

Edit Cancel

Send E-mail

## **STEP 16:** Click 'Send Email'

#### **LOR Request**

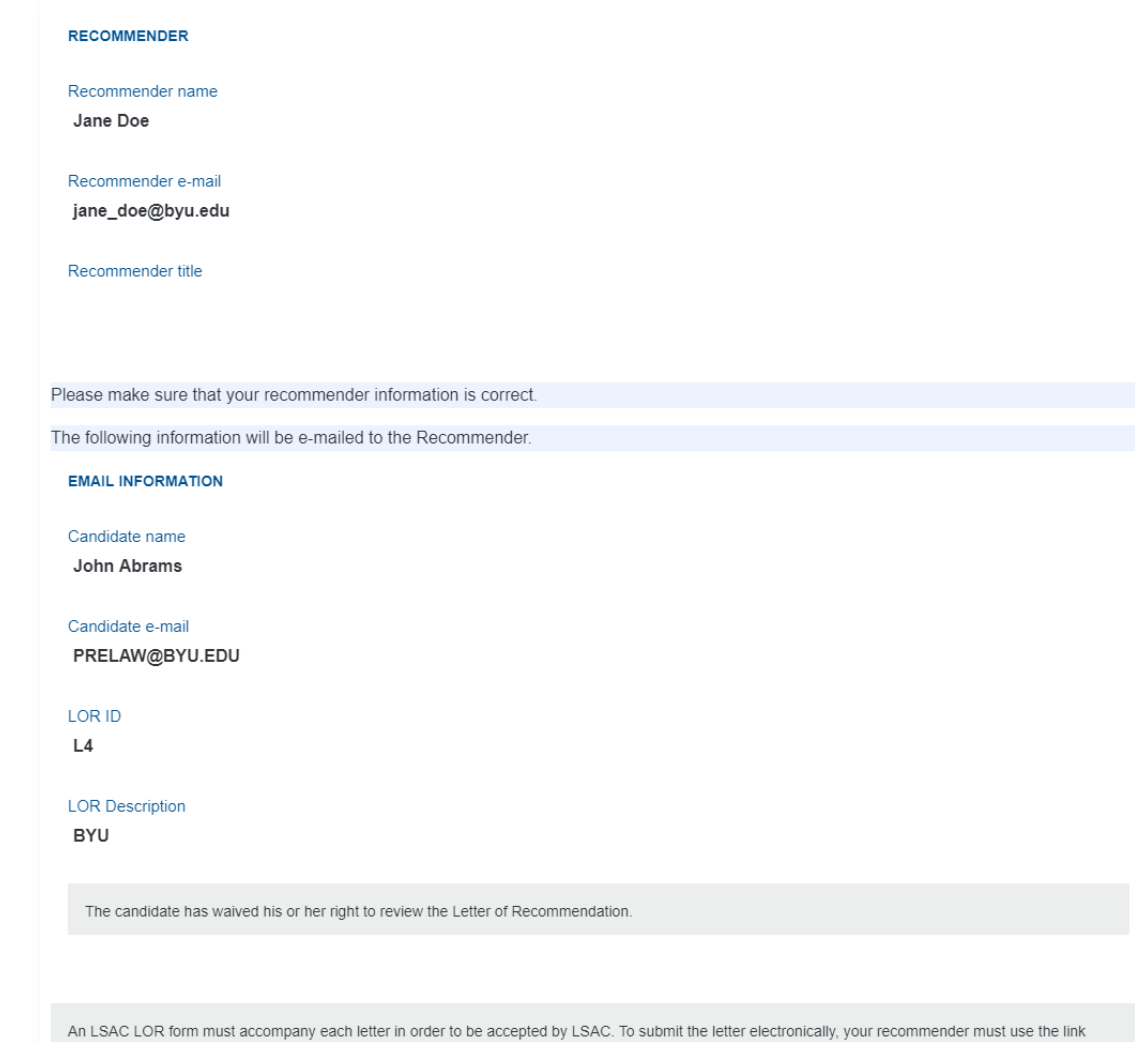

embedded in the e-mail to create or access an LSAC recommender account. The e-mail includes a PDF LOR form that can be printed out for use by recommenders who prefer to use a paper form and postal mail

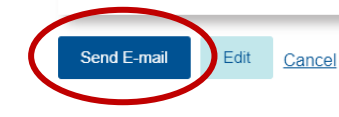

## **STEP 17:** Click 'View to Print'

#### **My Recommenders** Add/Edit My Recommenders **?** Should I print or email? Some recommenders are hidden. **Recommender Name Action ID** - Description **Status Status Date** Doe, Jane L4 - BYU E-mail View to Print Stoller, Scott L2 - Harvard Law School Requested 08/12/2016 View to Print Resend Stoller, Scott Requested 10/04/2018 L3 - BYU View to Print Resend

## **STEP 18:** Click 'Preview'

#### After clicking preview, a PDF will open.

#### Letters Of Recommendation

#### \* Indicates a required field.

Please make sure that your recommender information is correct. Use the "Preview button" to view the prefilled form.

Give the LOR form to your recommender. The recommender must send his or her letter of recommendation and the form to LSAC as instructed on the form.

Address Law School Admission Council PO Box 8508 Newtown, PA 18940-8508

#### **RECOMMENDER INFORMATION**

Name **Jane Doe** 

Address 43 S 700 W 155 East 1230 North **PROVO, UT 84601** 

Telephone

E-mail address

jane\_doe@byu.edu

Title

Please review the description below carefully. This description will appear on the LOR form that will be seen by the recommender, LSAC, and the schools that receive the LOR.

#### **L4 LETTER DESCRIPTION**

Description

**BYU** 

#### Note

Preview

A Letter of Recommendation (LOR) form must accompany each letter of recommendation submitted through the Letter of Recommendation Service. Make sure the recommender understands the importance of attaching the LOR form to the letter and sending them together to LSAC.

WARNINGI Once you select Print, you will "no longer be able to edit" the recommender information. If you find an error after printing the form, please ask the recommender to note the correct information on the form when he or she sends it to LSAC.

Print Edit Cancel

# **STEP 19:**

Verify that information is accurate

**After verifying information, click out of the PDF and return to the previous LSAC page.**

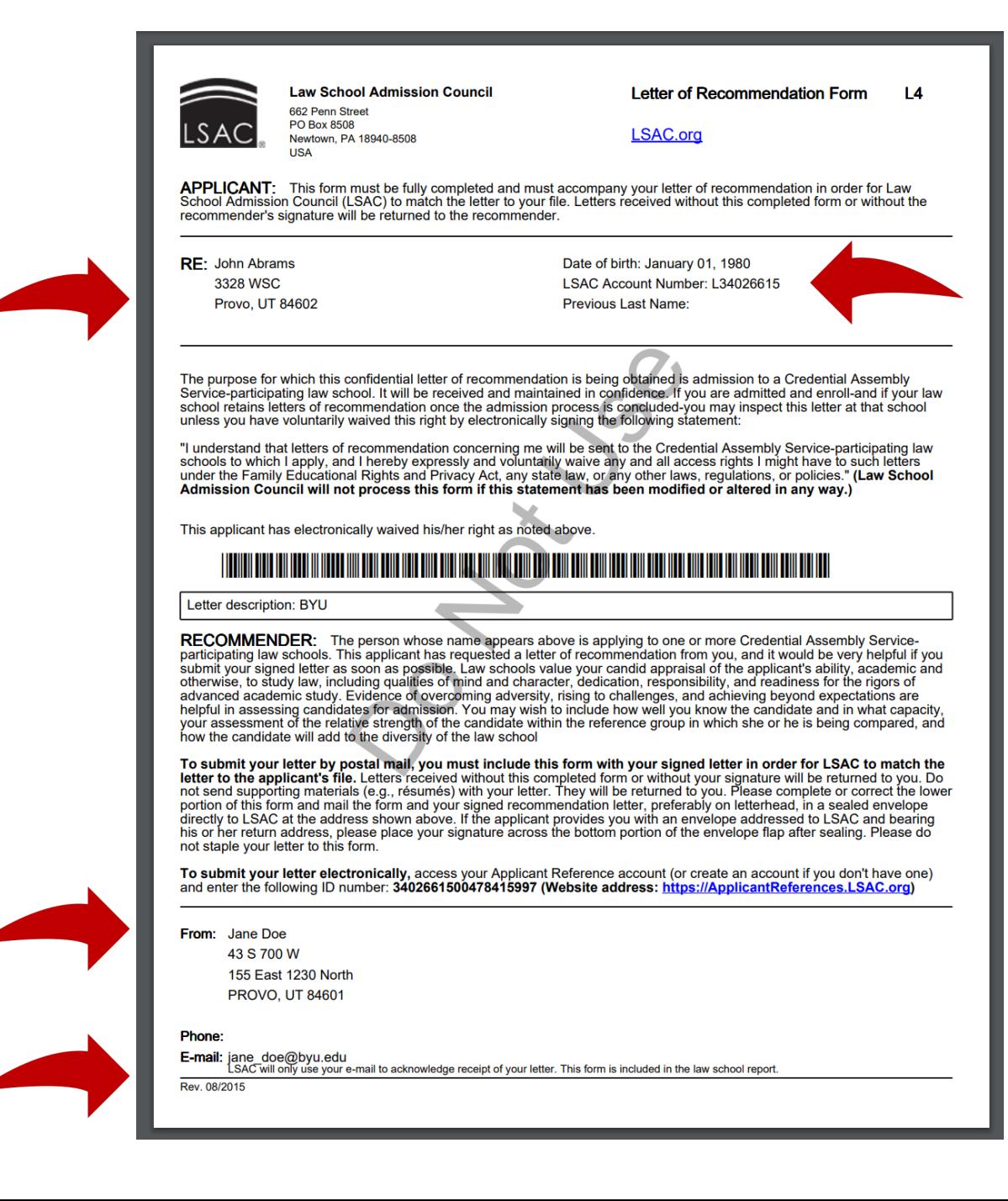

# **STEP 20:** Click 'Print.'

**Deliver the printout to your recommender so that they can include it in the envelope with their signed letter.**

#### Letters Of Recommendation

#### \* Indicates a required field.

Please make sure that your recommender information is correct. Use the "Preview button" to view the prefilled form. Give the LOR form to your recommender. The recommender must send his or her letter of recommendation and the form to LSAC as instructed on the form. Address: Law School Admission Council PO Box 8508 Newtown, PA 18940-8508 **RECOMMENDER INFORMATION** Name **Jane Doe** Address 43 S 700 W 155 East 1230 North **PROVO, UT 84601** Telephone E-mail address jane\_doe@byu.edu Title Please review the description below carefully. This description will appear on the LOR form that will be seen by the recommender, LSAC, and the schools that receive the LOR. **L4 LETTER DESCRIPTION** Description **BYU** Note A Letter of Recommendation (LOR) form must accompany each letter of recommendation submitted through the Letter of Recommendation Service. Make sure the recommender understands the importance of attaching the LOR form to the letter and sending them together to LSAC. WARNINGI Once you select Print, you will "no longer be able to edit" the recommender information. If you find an error after printing the form, please ask the recommender to note the correct information on the form when he or she sends it to LSAC.

Cancel

## **Frequently Asking Questions The following link contains answers to commonly asked questions.**

<https://os.lsac.org/Help/FAQs.aspx>

# **Still have questions?** prelaw@byu.edu

 $(801)$  422-3044